# **Comment remplir son dossier d'inscription ?**

Pour accéder au service, rendez-vous sur : **[https://smda.pirouette.app](https://smda.pirouette.app/)**

### **1 -** Connectez-vous ou créez un compte Pirouette

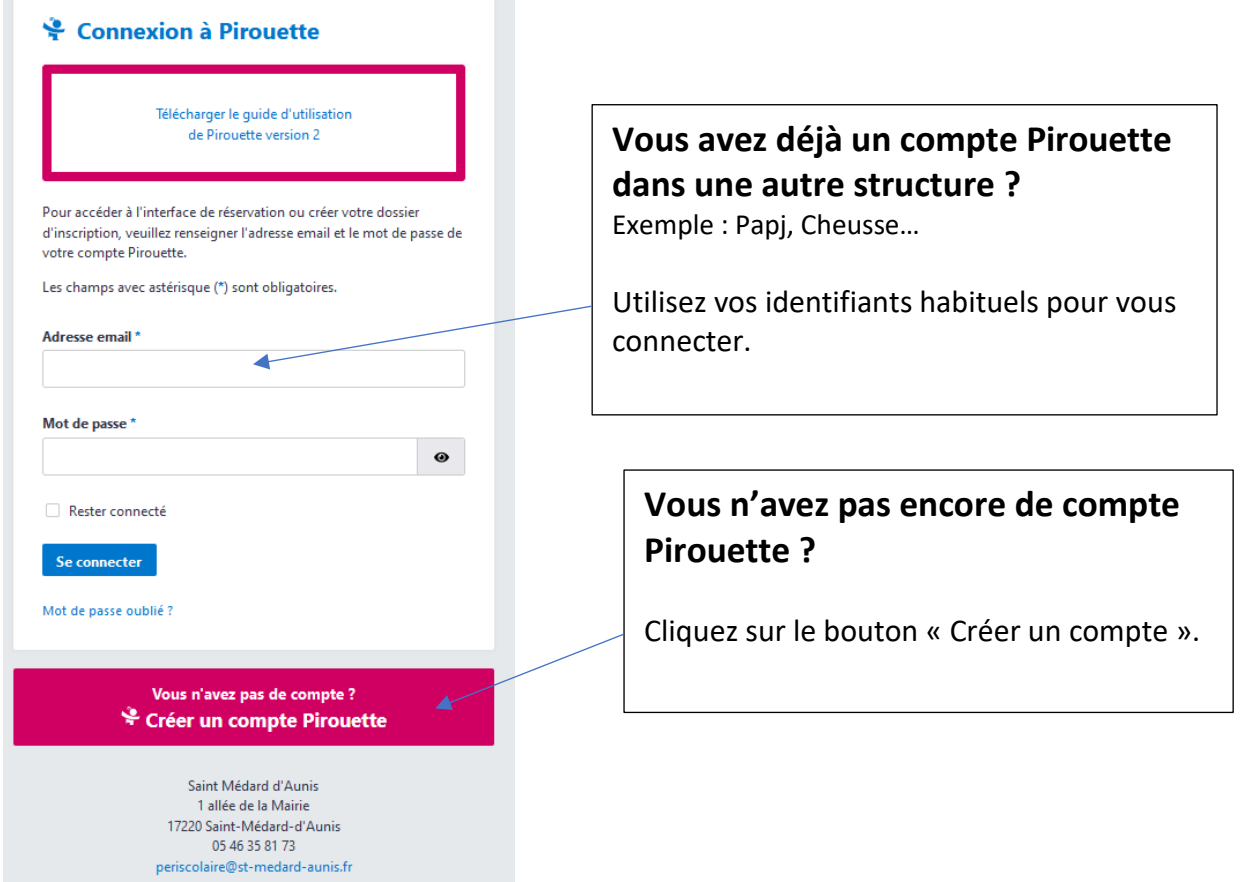

# **2 –** Créez votre dossier d'inscription

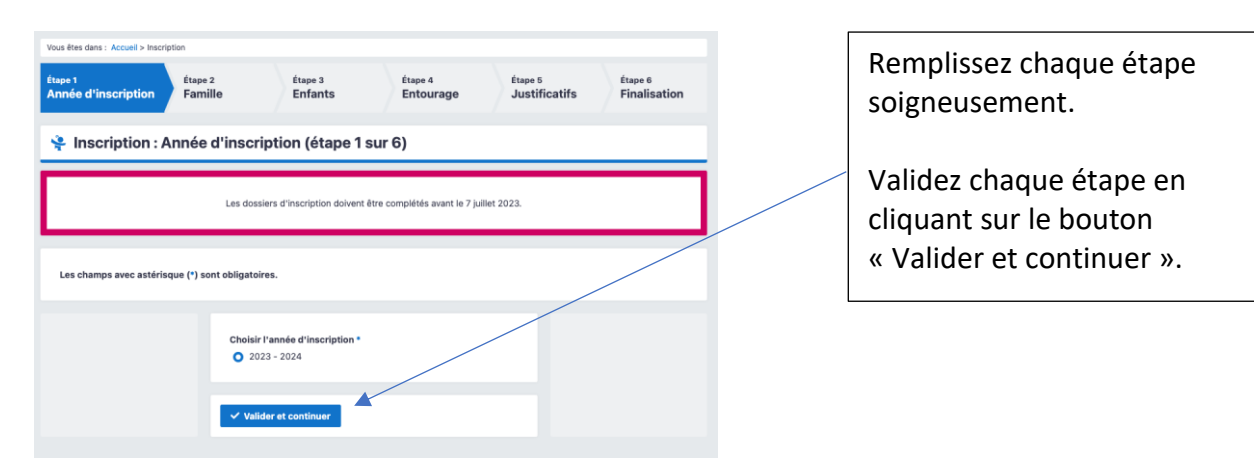

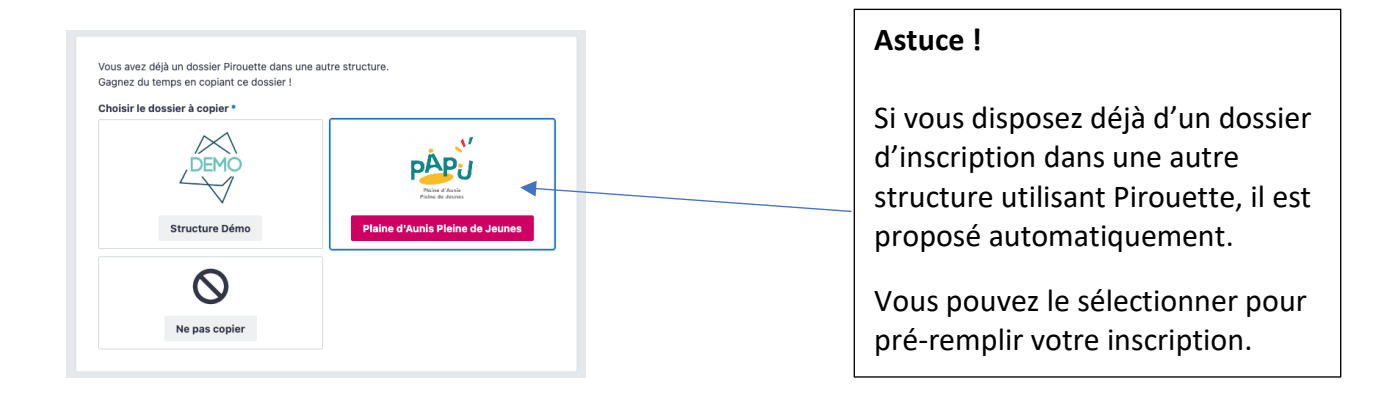

### Détail de votre dossier d'inscription

**Etape 1 :** Choix de l'année d'inscription et éventuellement d'un dossier déjà existant.

**Etape 2 :** Informations relatives à votre foyer.

**Etape 3 :** Liste des enfants qui utiliseront les services.

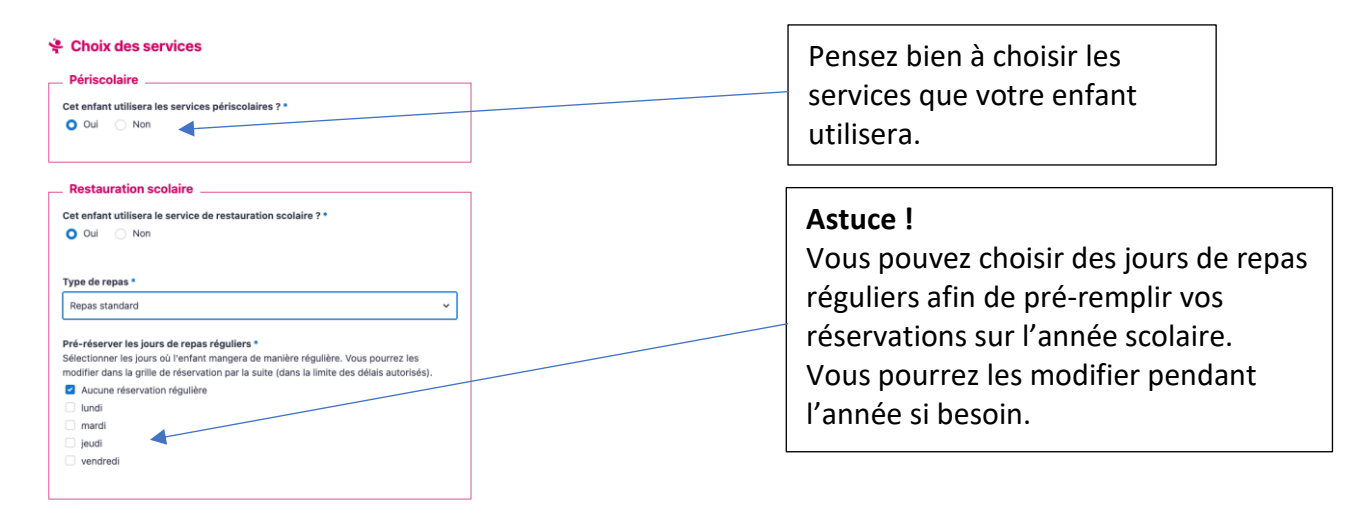

### **Etape 4 :** Entourage de vos enfants.

Indiquez toutes les personnes qui auront le droit de venir chercher votre enfant, qui seront « contact d'urgence » ou « responsables légaux ».

**Etape 5 :** Envoi des justificatifs obligatoires.

**Etape 6 :** Finalisation de votre dossier.

Vous devez télécharger obligatoirement le règlement intérieur puis cocher chaque case pour valider votre dossier.

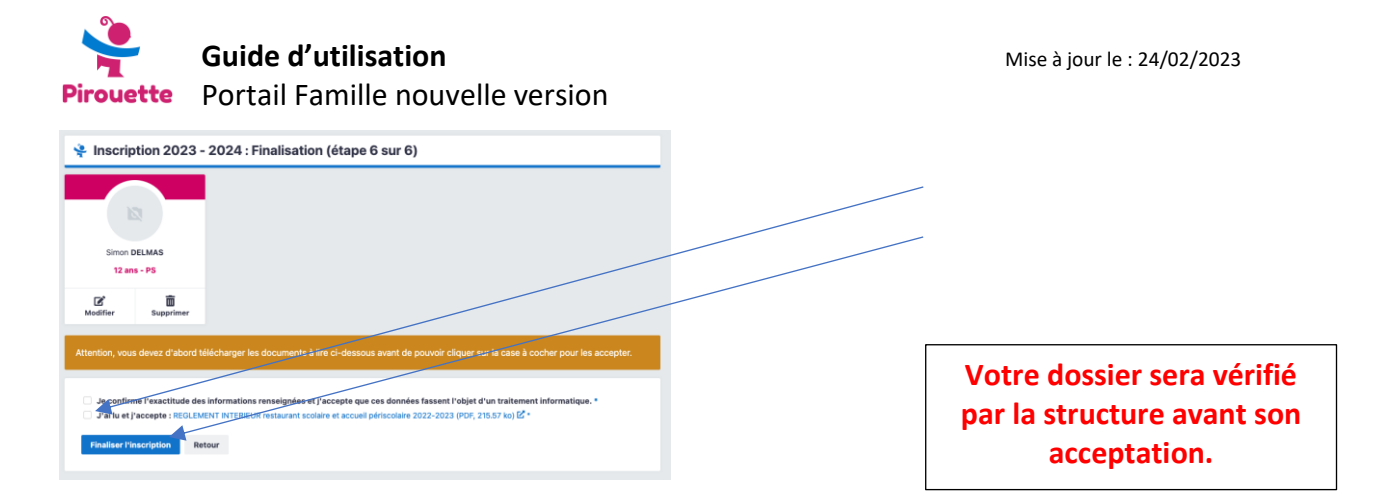

## **3 –** Choisissez vos réservations

Les réservations ne sont accessibles que si votre dossier d'inscription a été accepté par la structure et que celles-ci sont ouvertes.

Pour accéder aux grilles de réservation, cliquez dans le menu de navigation sur le service concerné (exemple : périscolaire, restauration…)

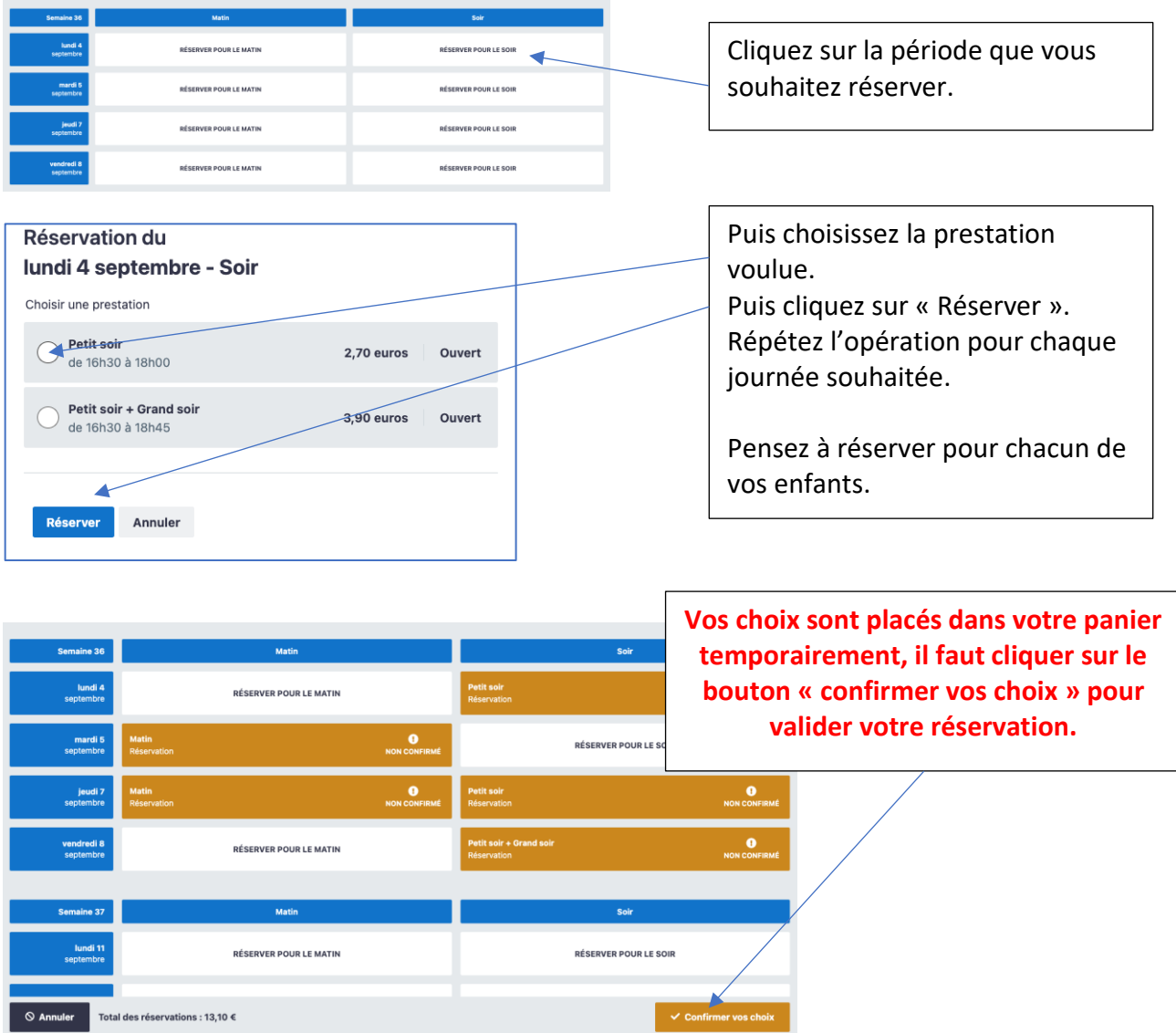

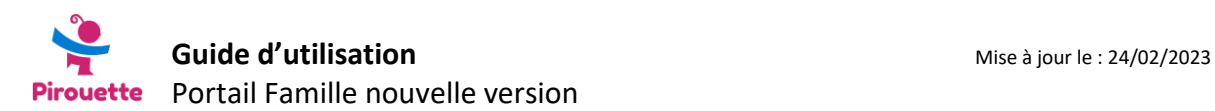

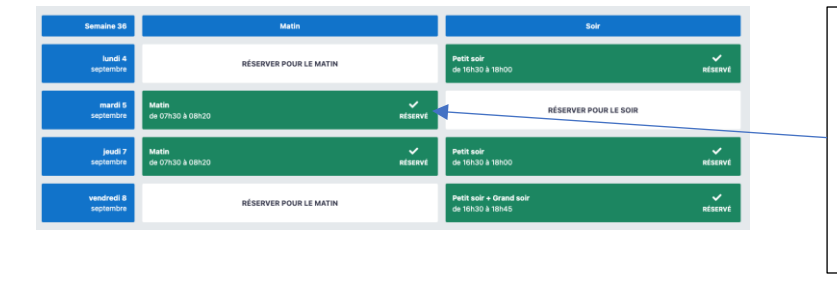

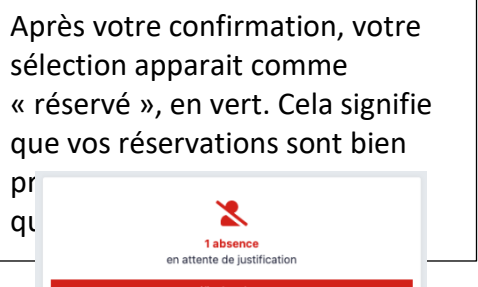

### **3 –** Autres fonctions du portail famille

#### **Justifier une absence**

En cas d'absence constatée, vous serez notifié par mail. Vous pourrez justifier cette absence jusqu'au 5 du mois suivant la période concernée (date de la clôture de la facturation).

Pour justifier une absence, vous devez cliquer dans l'écran d'accueil du portail famille sur le bouton « Justifier une absence ».

La justification de votre absence sera étudiée par la mairie avant son acceptation.

#### **Déclarer une absence à venir**

Si vous êtes encore dans les délais pour modifier vos réservations (voir règlement intérieur), il suffit d'accéder à la grille de réservation puis de supprimer votre réservation en cliquant sur la période concernée.

Si vous n'êtes plus dans le délai pour modifier vos réservations, vous pouvez déclarer (et justifier le cas échéant) l'absence depuis l'onglet « Votre compte » > « Déclarer une absence ». Cela permet à l'équipe d'encadrement d'avoir une liste à jour des enfants qu'elle doit prendre en charge.

#### **Modifier votre mot de passe ou votre email**

Pour ce faire, il faut accéder à l'onglet « Votre compte » puis cliquer sur « Paramètres de compte ».

Si vous oubliez votre mot de passe, vous pouvez en créer un nouveau en utilisant le lien « Mot de passe oublié » disponible depuis l'écran de connexion. Un mail vous sera envoyé avec un lien vous permettant de créer un nouveau mot de passe.

Pour des raisons de sécurité et de confidentialité, vous êtes les seuls à voir votre mot de passe et à pouvoir le créer ou le modifier.

#### **Modifier les informations de votre dossier**

Pour ce faire, il faut accéder à l'onglet « Votre compte » puis cliquer sur « Paramètres de compte ».

Certaines modifications seront soumises à validation par la mairie les autres seront automatiquement notifiées à la structure.

### **Besoin d'aide ?**

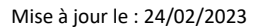

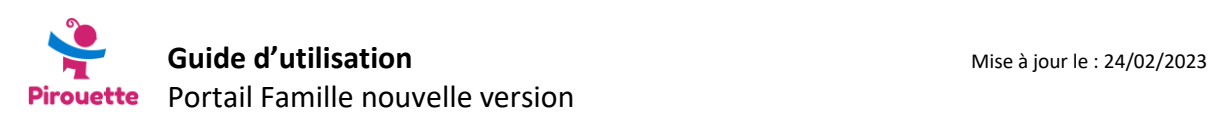

N'hésitez pas à utiliser l'onglet « Aide et assistance » et à créer une demande d'assistance en cliquant sur le bouton « Créer une nouvelle demande d'assistance ».